## **CREACIÓN Y USO DE MAPAS CONCEPTUALES**

## *Daniel Martínez Muñoz*

Un mapa conceptual muestra relaciones de conceptos. Hay un concepto central y clave en el mapa del cual salen la mayor parte de las líneas y recibe la mayor parte de las líneas. Cada concepto, recuadrado mediante alguna forma, se puede relacionar con el resto de conceptos fundamentales de la unidad didáctica o de la asignatura mediante el empleo de conectores, que son flechas que van en una dirección acompañadas de pequeñas palabras o frases que funcionan de nexo entre conceptos.

El empleo de mapas conceptuales puede servir como herramienta en el ámbito científicotecnológico y las asignaturas que lo componen en cada etapa educativa en el estudio propio del alumnado y como instrumento de evaluación de la asociación de ideas por parte del profesorado.

Los programas que permiten la creación y el uso de mapas conceptuales dentro del sistema operativo MAX pueden ser los siguientes:

- Cmap Tools
- LibreOffice Writer

A continuación, se mostrará el uso de cada uno de los programas señalados y la comparación entre ellos. Empezaremos por **Cmap Tools**:

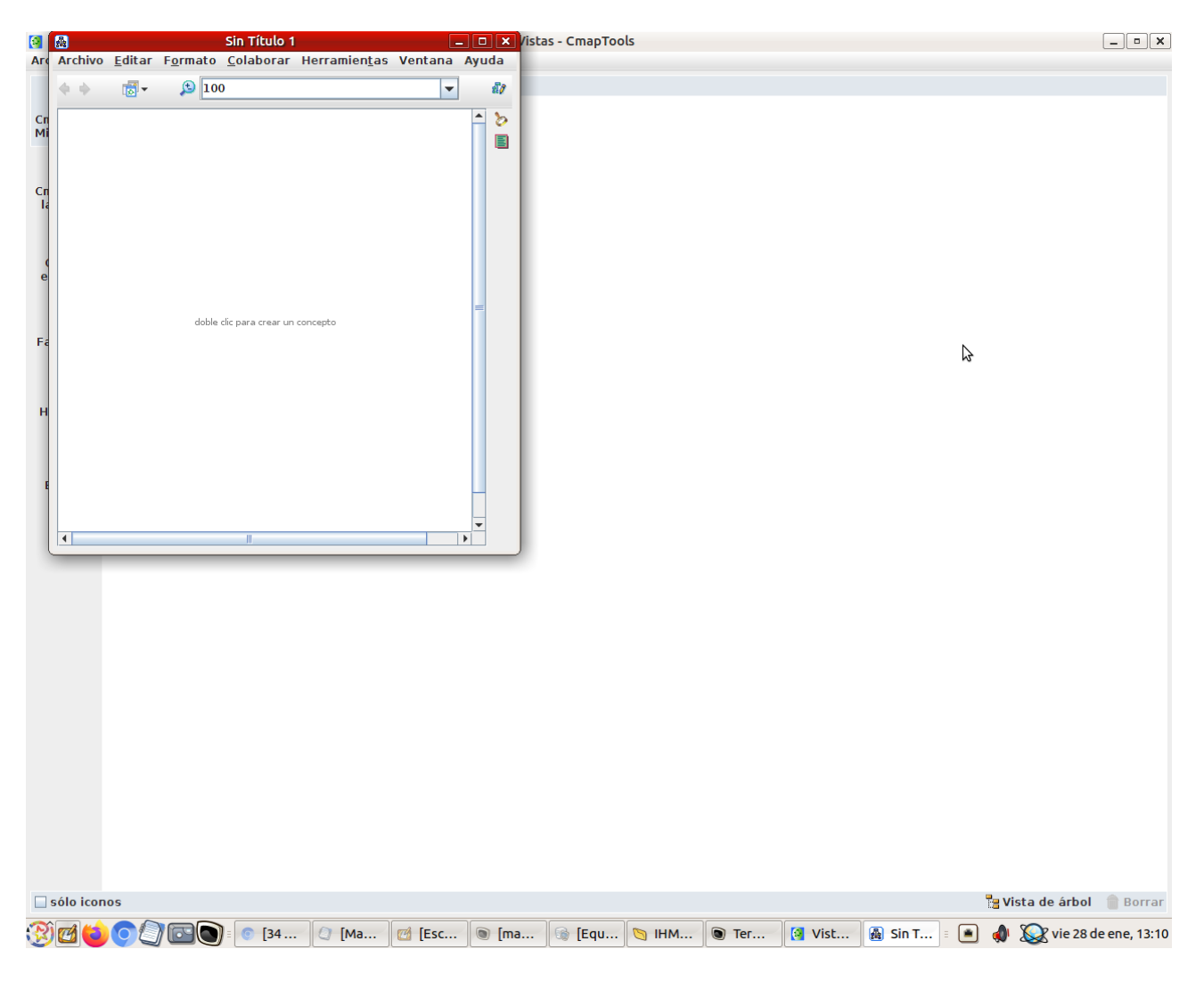

Es de uso gratuito, aunque debemos dar nuestros datos para instalarlo. Para crear un nuevo mapa conceptual, debemos ampliar el documento de Sin Título 1 que se genera por defecto y hacer doble clic en en centro (donde además se da claramente la instrucción) para generar un nuevo concepto. Al hacerlo, nos aparece lo siguiente:

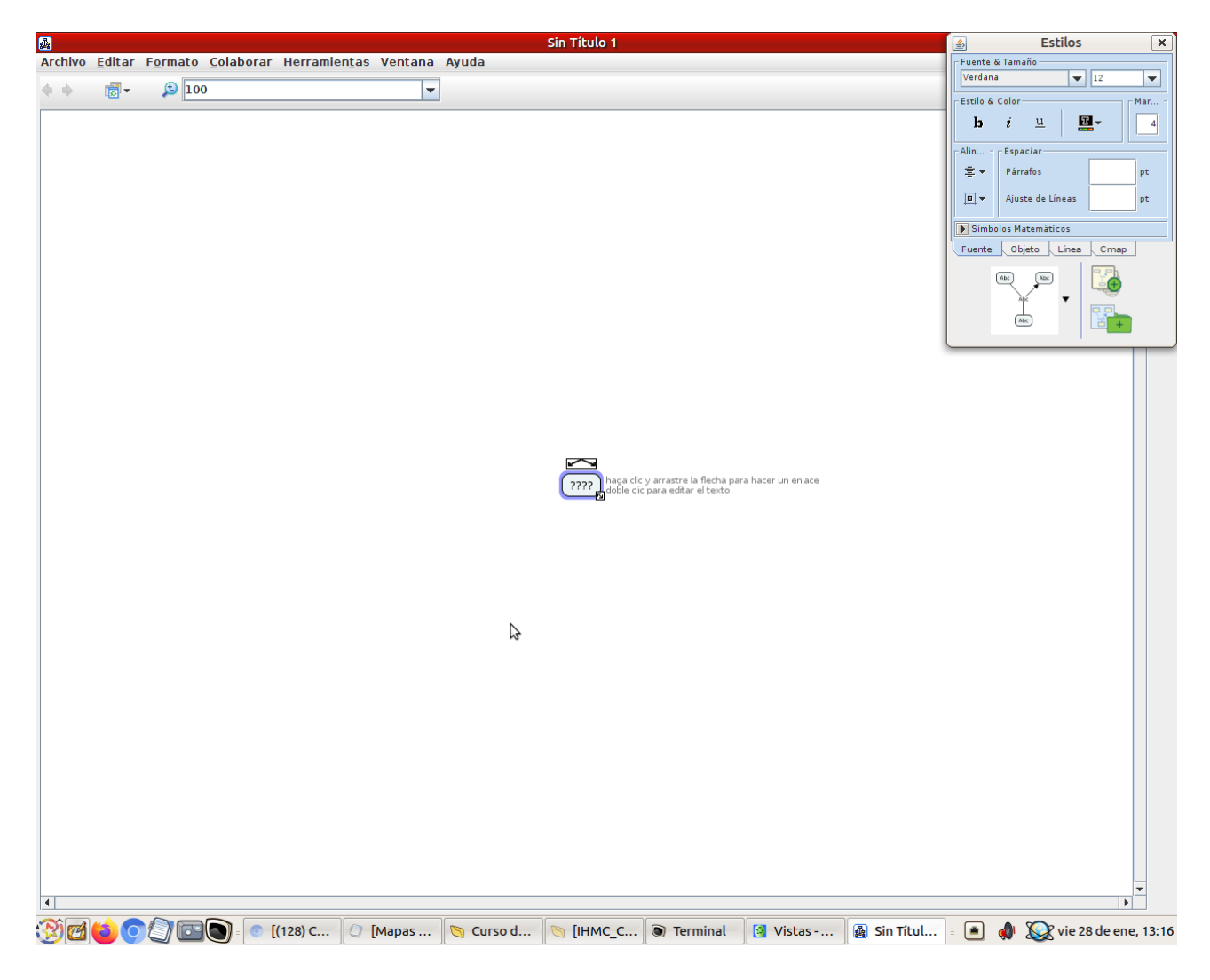

En el menú que aparece, Estilos, se puede cambiar las características de formato del nuevo concepto. Se ilustrará con un ejemplo:

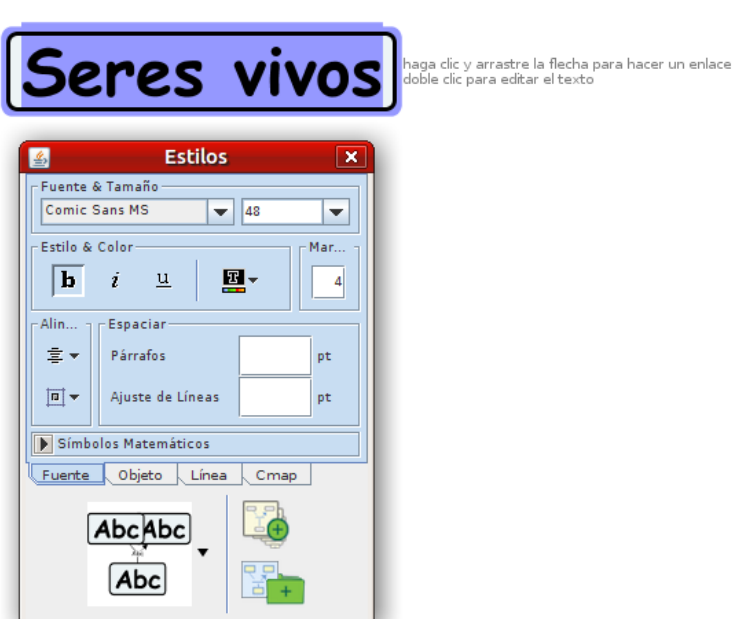

He decidido que mi primer concepto sea "Seres vivos" y que tenga un tipo de letra Comic Sans MS, un tamaño de 48, ya que considero que es un concepto fundamental y que esté en negrita para acentuar más esta intención. En la propia ventana donde hemos seleccionado todo esto, aparece "Objeto", donde podremos seleccionar entre las siguientes características:

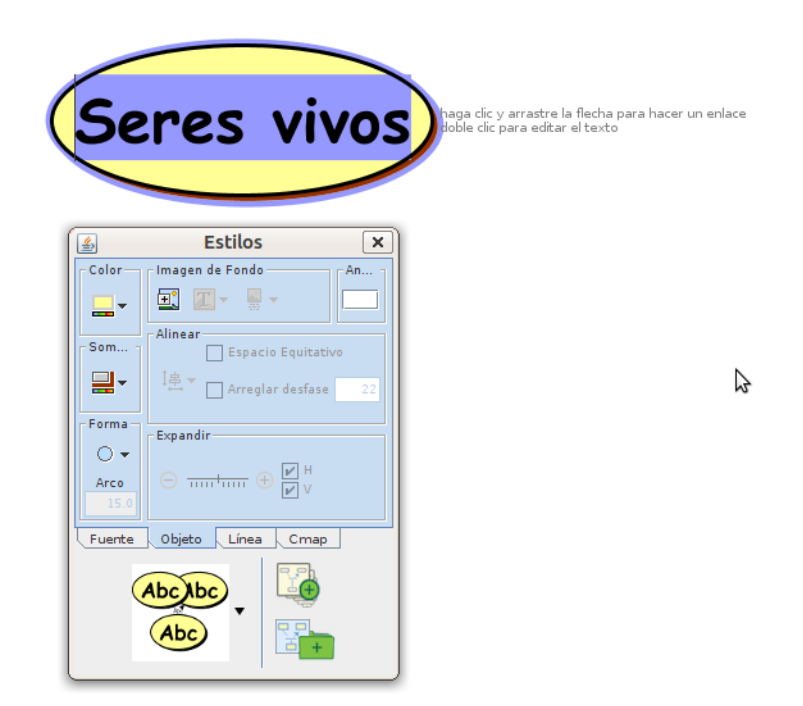

En color podemos cambiar el color del fondo del concepto, en sombra podemos sombrear la figura del concepto y en forma seremos capaces de cambiar la forma del objeto donde se encuentra nuestro concepto (círculo, cuadrado, etc.).

En el apartado "Línea" se puede cambiar el grosor (en tamaño), el estilo de la línea (si se quiere línea continua o punteada).

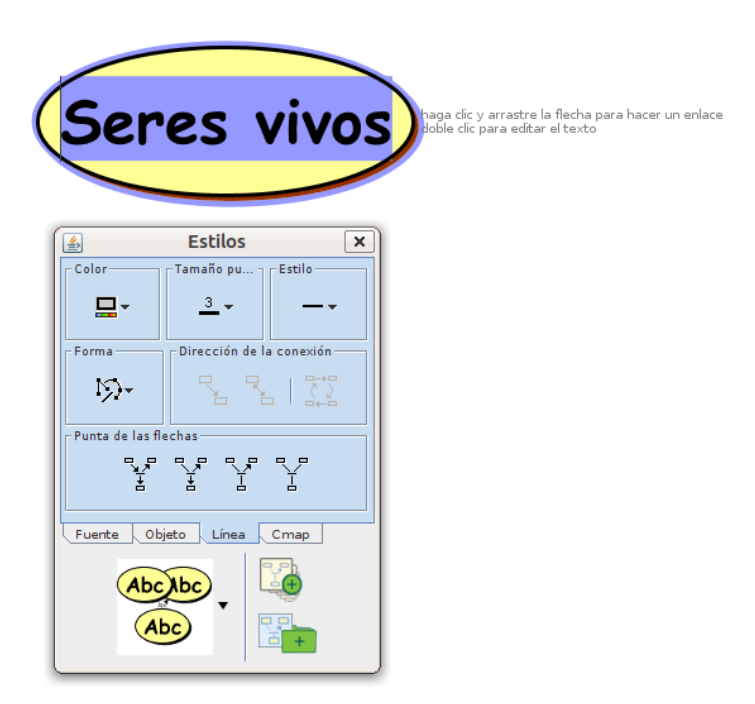

En el apartado de Cmap se pueden cambiar algunas características comunes a todo el mapa conceptual como el color de fondo o si se quiere insertar una imagen de fondo.

También es posible cambiar el formato de letra y línea seleccionando el concepto (no el texto, sino la forma que lo contiene). Si se hace clic en el botón derecho del ratón, una de las opciones que aparece es Formato de Estilo, y ahí se puede tocar todo eso.

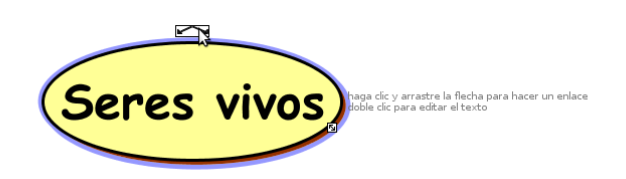

Si se hace doble clic sobre el concepto, aparece un par de flechas sobre él. Sirven para poder relacionarlo con otros conceptos que deseemos (hay que pinchar y arrastrar la flecha), como por ejemplo:

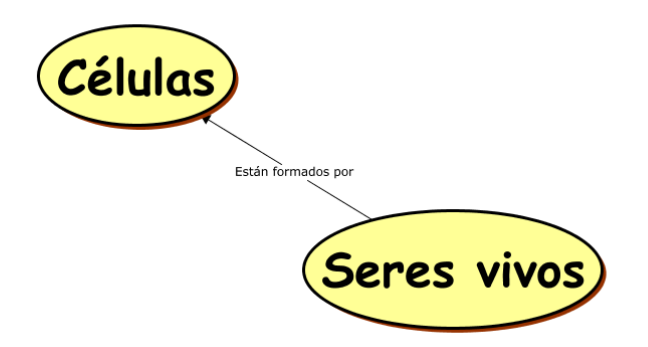

Si seguimos completando el mapa:

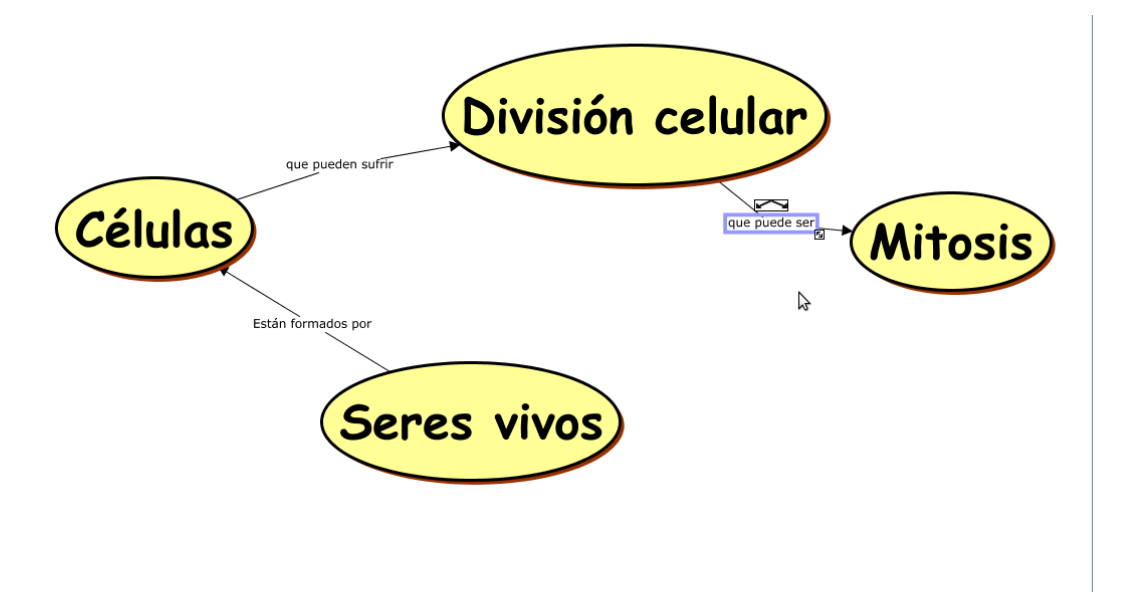

Si se hace doble clic en un conector aparecen un par de flechas. Si arrastramos el icono sacamos otra flecha. Es decir un único concepto se puede relacionar con varios a través de un único conector

mediante esta manera. También es importante señalar que se pueden generar ciclos de conceptos, en los cuales uno de los conceptos a priori periféricos se pueden relacionar con otro de los conceptos ya señalados como se muestra en el mapa generado. Para ello, únicamente es necesario sacar una flecha que parta de uno de los conceptos a otro.

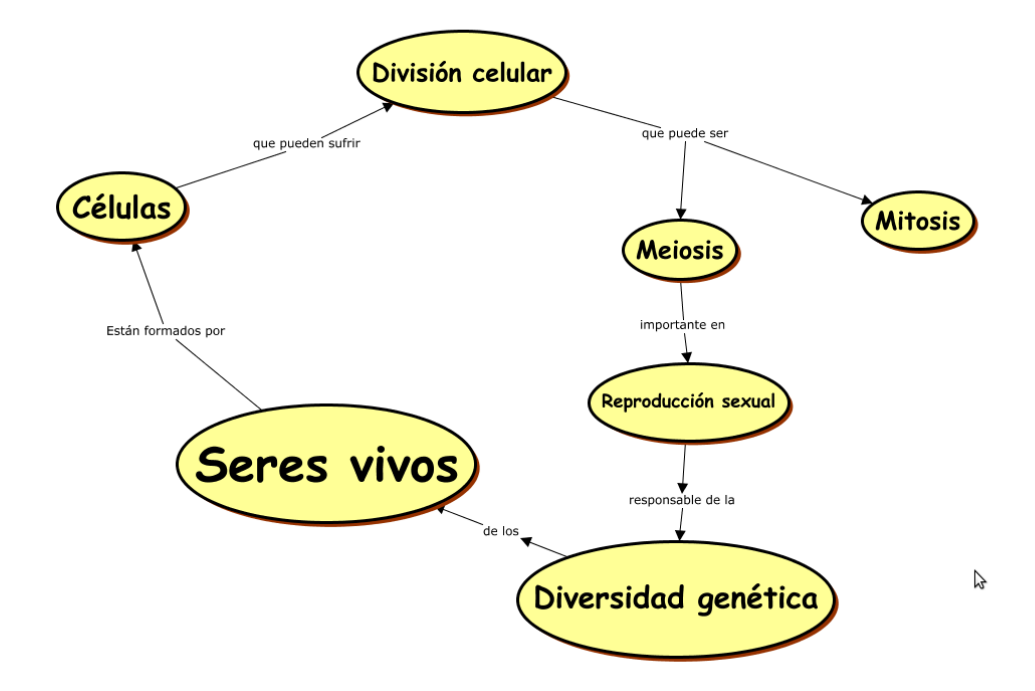

Para guardar el mapa, se guarda en Archivo, Guardar Cmap como…:

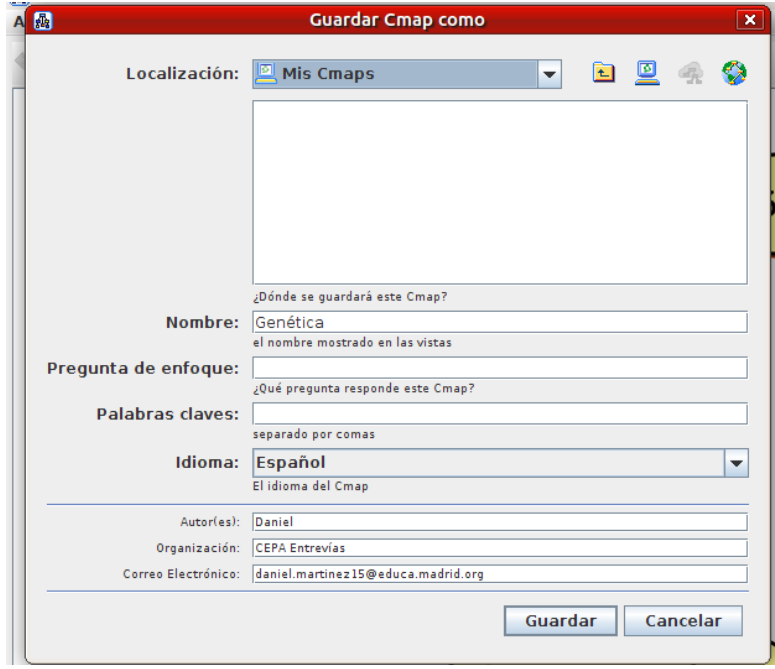

Por defecto, se guardará en la carpeta generada de Mis Cmaps. Sin embargo, al hacerlo mediante esta opción, sólo permitirá abrirlo con este programa. Si queremos emplear el mapa generado para insertarlo en algún documento, tal vez nos sea más cómodo hacerlo mediante "Archivo, Exportar Cmap como" y aparecerán varias opciones del tipo de archivo de salida, una muy útil que es fácil de usar y no requiere software adicional ni unos conocimientos amplios de informática es hacerlo como imagen. La siguiente imagen muestra el documento de imagen generado en formato jpg:

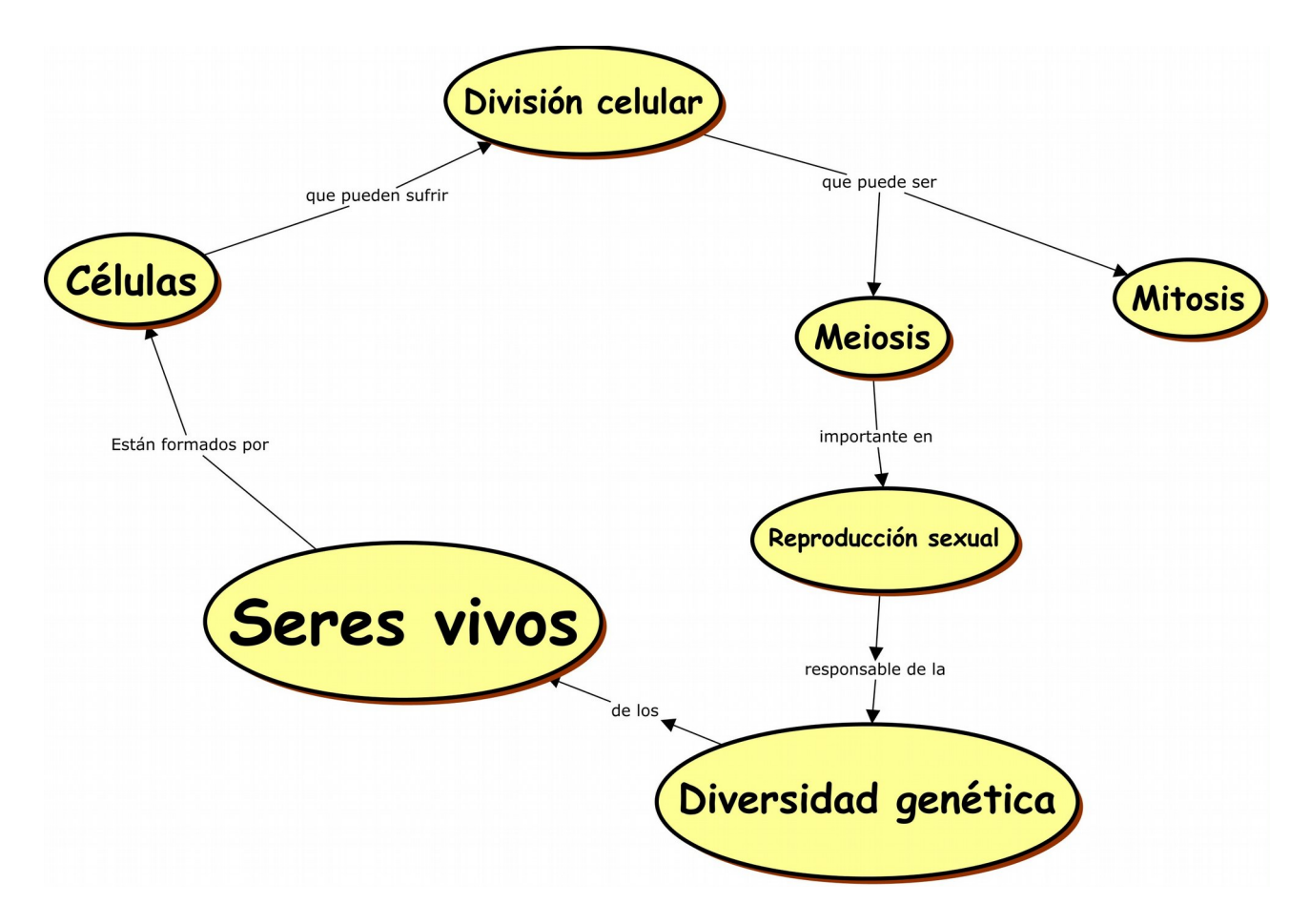

Lo cual se puede meter fácilmente en un archivo de texto como este o en algún archivo de presentaciones.

También es posible hacer mapas conceptuales en un procesador de textos como Microsoft Word o **LibreOffice Writer.**

La forma de hacerlo en LibreOffice Writer es algo más rudimentaria y no tan cómoda como en Cmap Tools, ya que no es un programa que se encargue exclusivamente de poder hacer mapas conceptuales, sino que cubre una gran cantidad de funciones. El primer paso sería insertar los conceptos, para ello debemos seleccionar "insertar, cuadro de texto". Se genera algo así:

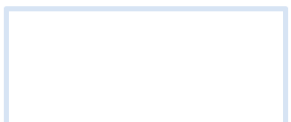

Donde escribiremos el concepto que deseemos. Los conectores también deben escribirse de esta manera. Nos quedará sólo una palabra o grupo de palabras. Si queremos hacer que el concepto quede enmarcado, deberemos seleccionar el cuadro de texto, pinchar en "formato, cuadro de texto y forma y línea" y Pinchar en Estilo y cambiar "ninguno" por "continuo" o el que deseemos. Quedará algo así:

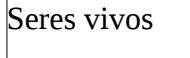

Como el proceso es algo largo, podemos copiar el cuadro de texto y pegarlo varias veces y cambiaremos el texto para escribir el resto de conceptos.

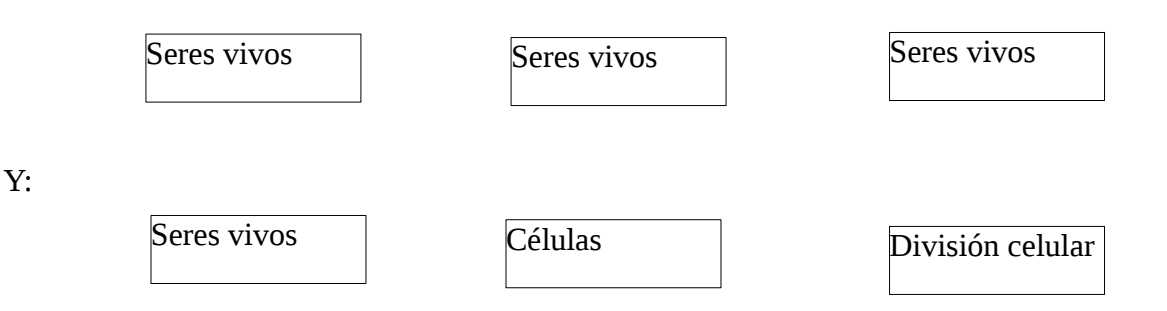

Para cambiar el tamaño de la letra dentro, se puede seleccionar y cambiar el tamaño de fuente, poner en negrita, etc. Para el contorno del cuadro de texto, se puede pinchar en "Formato, Cuadro de texto y forma, Línea,

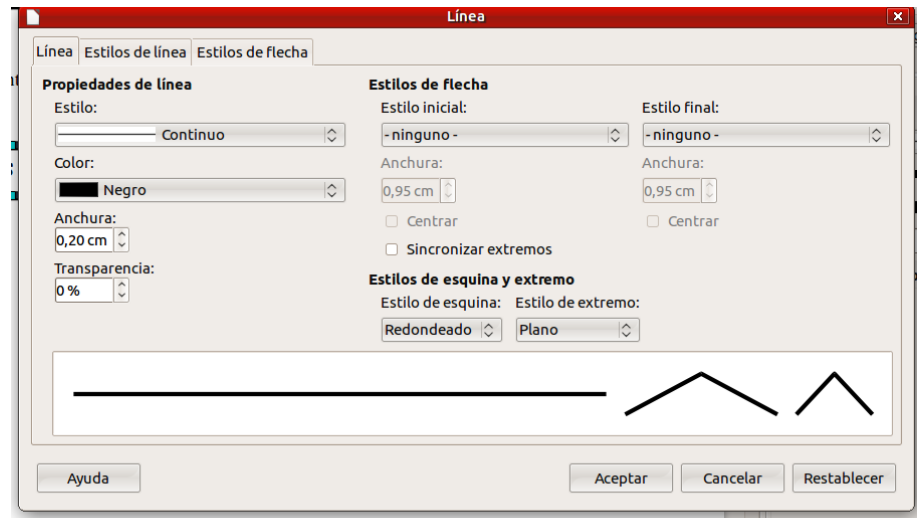

A continuación, para dibujar las flechas que unan los conceptos debemos pulsar en "Insertar, Forma, Línea y Línea". A continuación podemos pinchar y arrastrar el ratón para dibujar una línea con la longitud e inclinación deseadas. Por ejemplo:

Si después de dibujarla hacemos clic sobre ella podemos ver a la derecha una barra con muchas opciones que permiten cambiar la línea por una flecha, cambiar el grosor de línea, entre otras cosas.

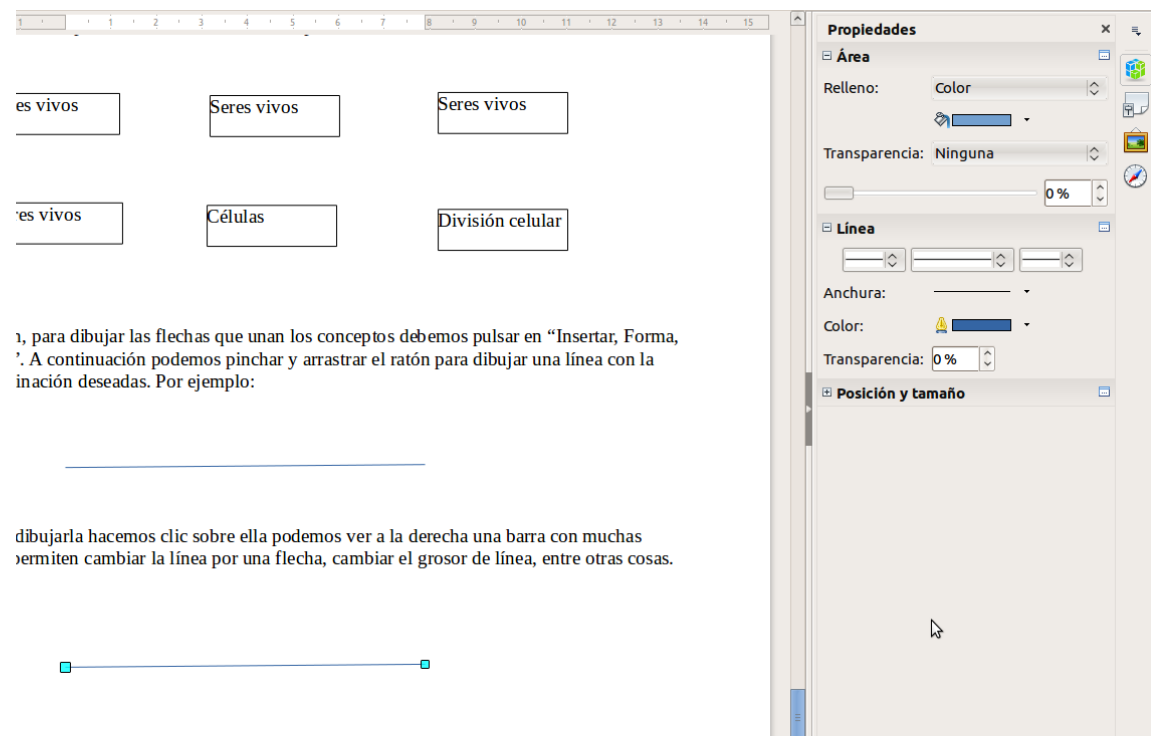

Así pues, podemos elegir cambiar la "Anchura", el color y el lado por donde queramos poner la punta de la flecha.

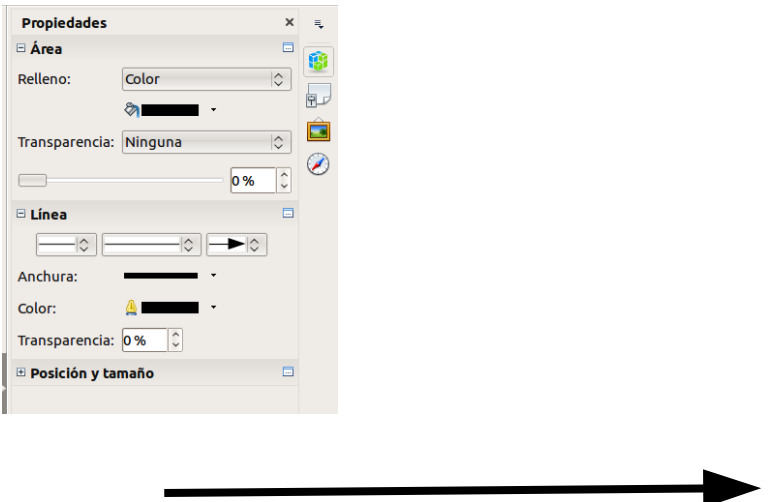

Todo esto en conjunto podemos usarlo para hacer algo así:

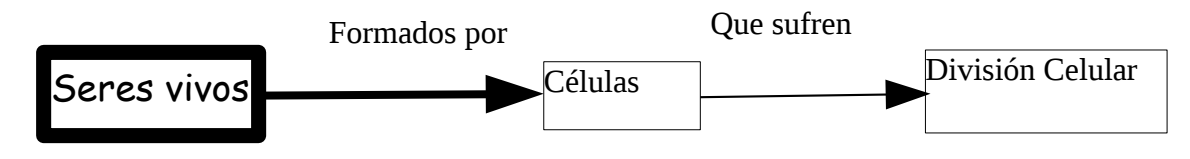

En conclusión, es más sencillo utilizar Cmap Tools que LibreOffice Writer porque no requiere hacer tantas acciones para conseguir los mismos resultados, pero aun así, los dos son perfectamente válidos y podemos hacer más o menos lo mismo con ellos.